## **Cal-PASS Plus Foster Youth Dashboard (Community College) Upload Webinar**

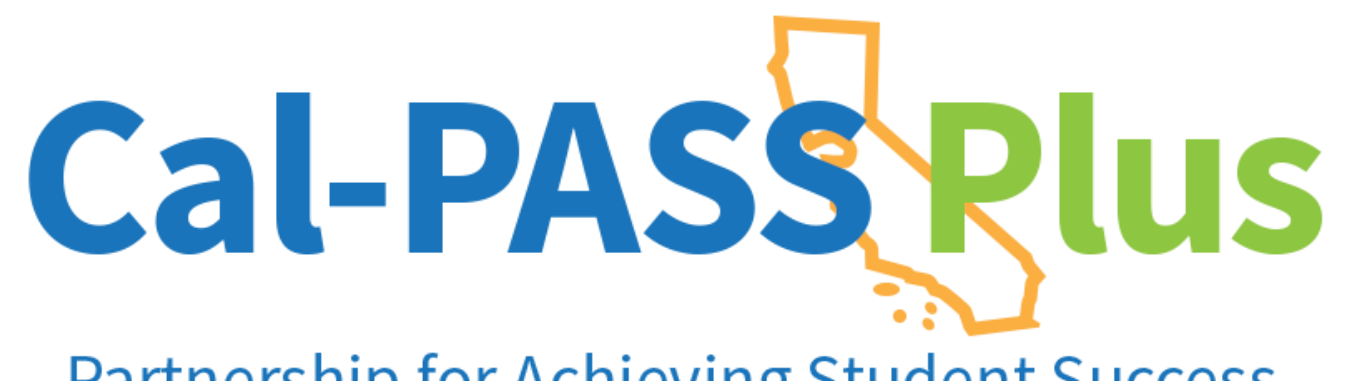

**Partnership for Achieving Student Success** 

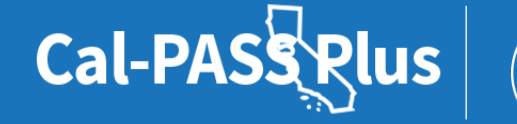

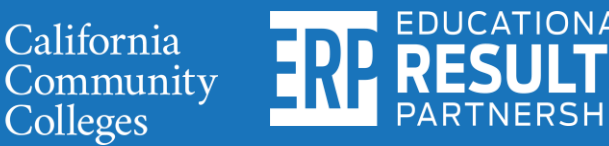

### **Welcome remarks**

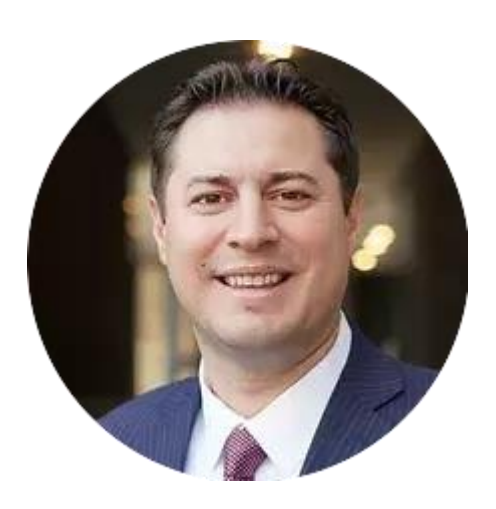

**Alex Barrios** President Educational Results Partnership Cal-PASS Plus

Cal-PASSRIUS

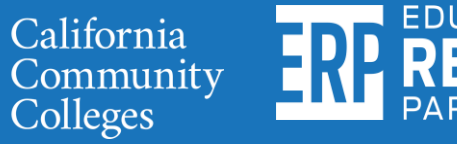

### **What is Cal-PASS Plus?**

**Intersegmental Data Analytics** 

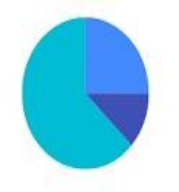

#### **Tools, Dashboards & Personalized Report**

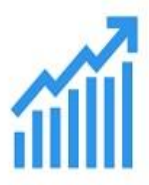

**Labor Market Information** 

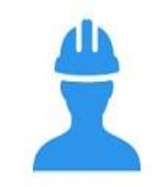

**Collaborative Research Partners** 

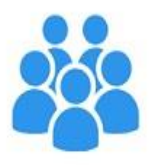

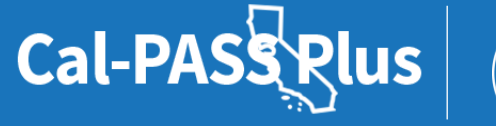

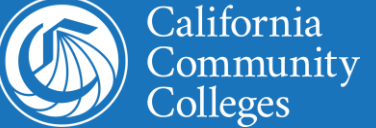

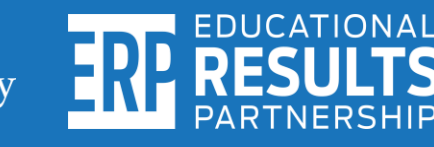

### **Cal-PASS Plus active MOU coverage**

- K-12 institutions: 628 >75% of all California students
- California Community Colleges: 116
- California State University: 16
- University of California: 4
- **Private Universities: 2**

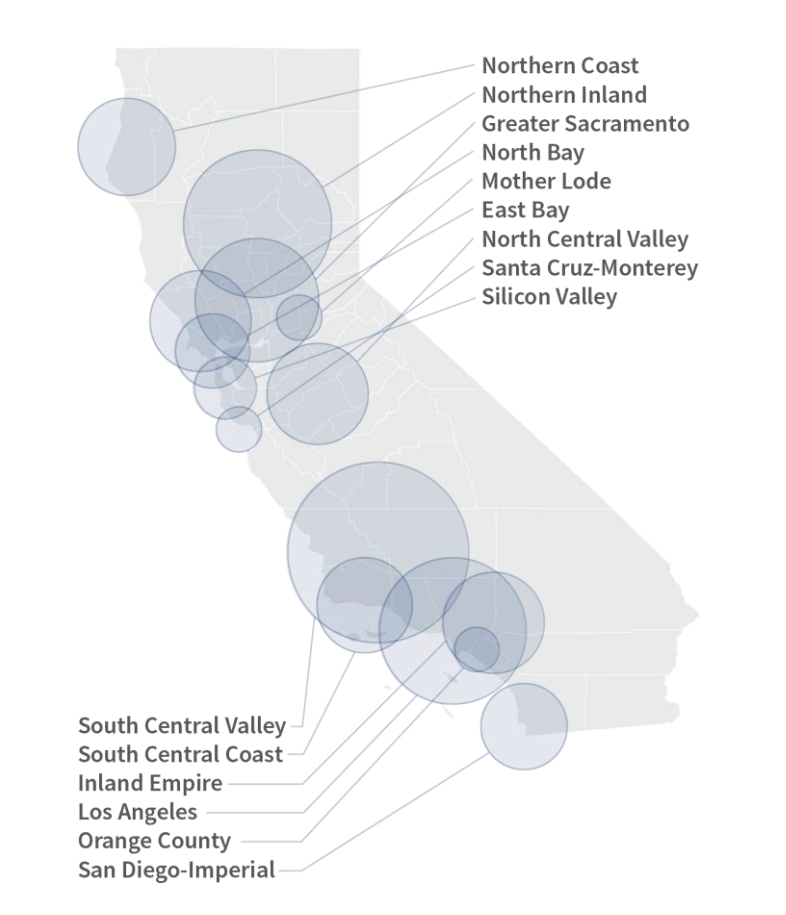

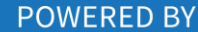

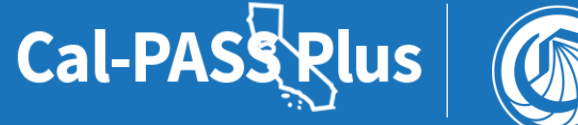

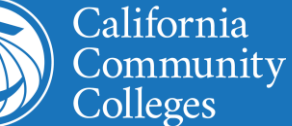

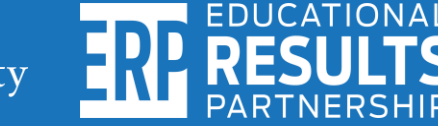

### **Today's agenda**

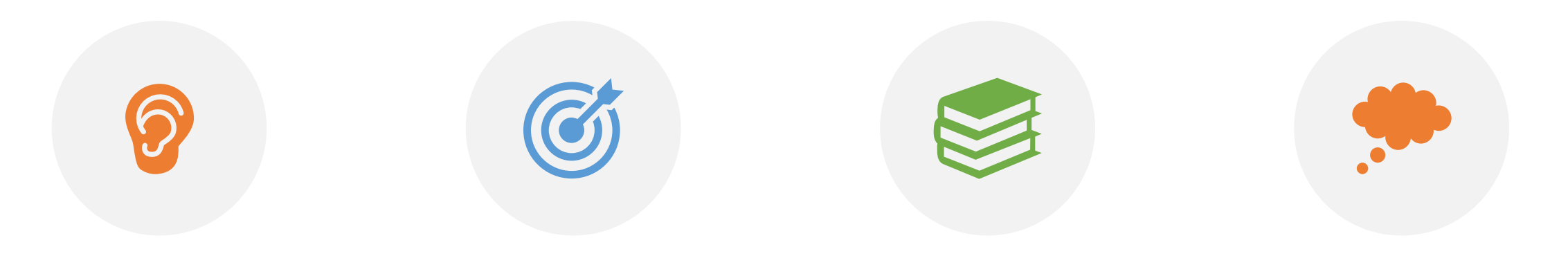

#### WELCOME BENEFITS OF USING THE DASHBOARD

#### HOW TO UPLOAD YOUR DATA

Q & A

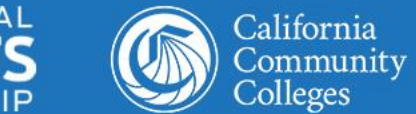

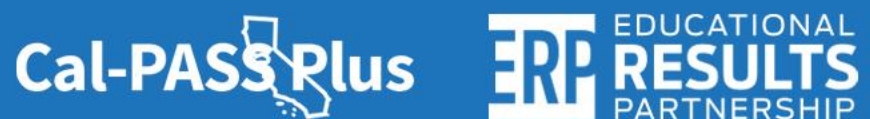

## **How to submit a question during the webinar**

To submit a question, click on the Q&A icon on your control panel.\*

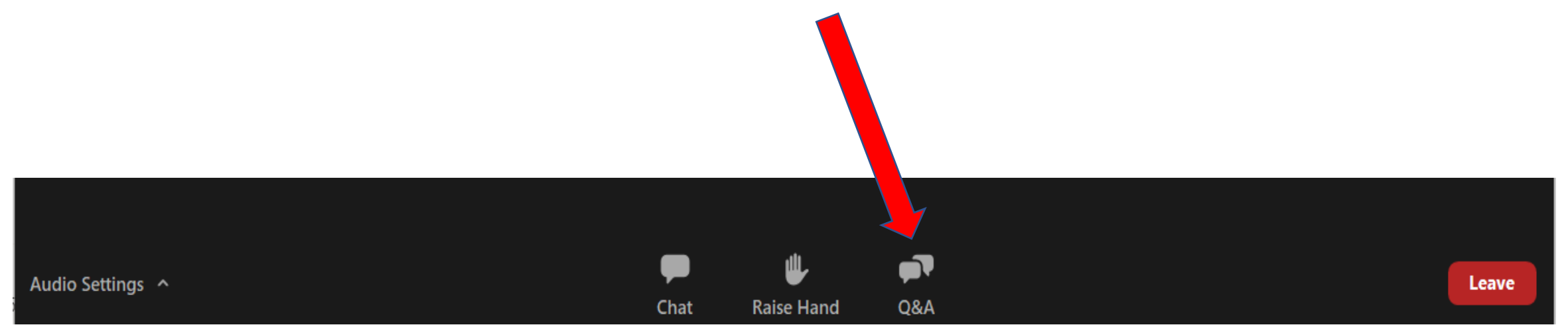

*\*Note: We will respond to questions at the end of the webinar. Questions we are unable to respond to today, will be sent via email to all participants within 2 weeks of the webinar.* 

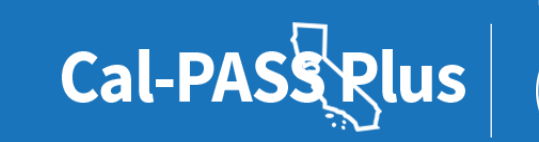

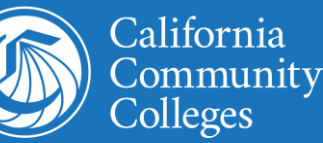

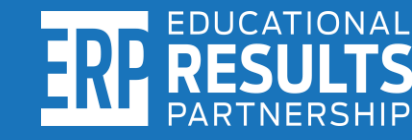

### **Today's presenters**

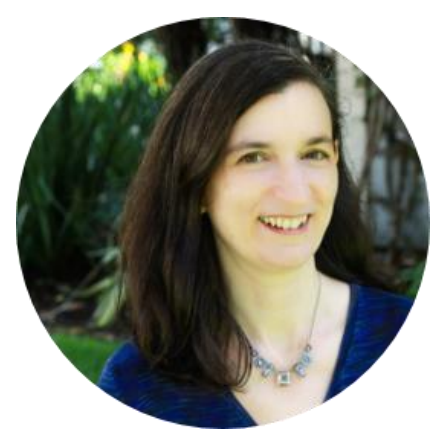

**Debbie Raucher** Director of Education John Burton Advocates for Youth

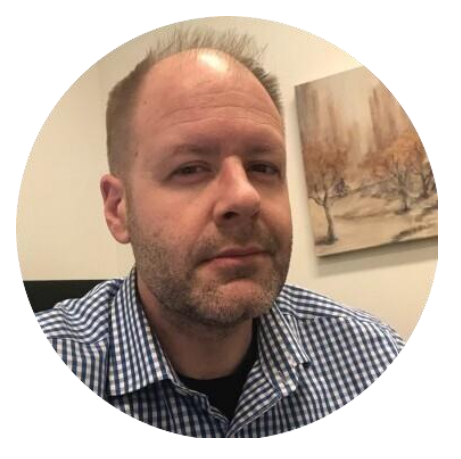

**Christopher Dech** Project Director Riverside Community College

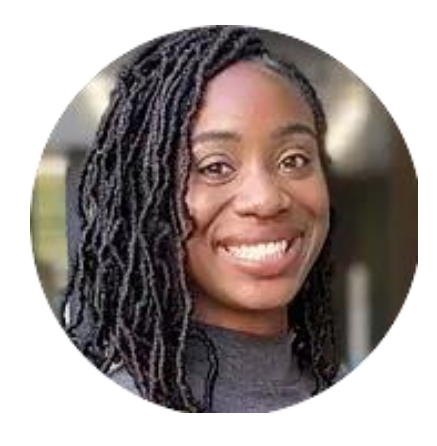

**Kashae Knox** Engagement Manager Cal-PASS Plus

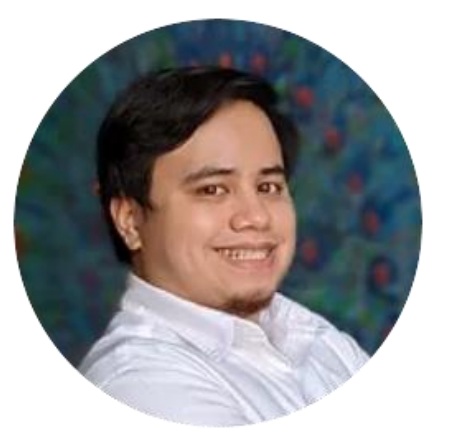

**Steven Hill** IT Help Desk Technician Cal-PASS Plus

**EDUCATIONAL** 

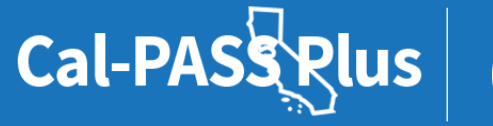

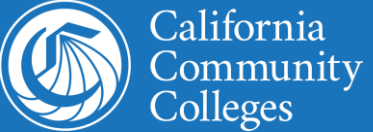

### **What are the benefits of using the Cal-PASS Plus Foster Youth Dashboard Cohort Tool?**

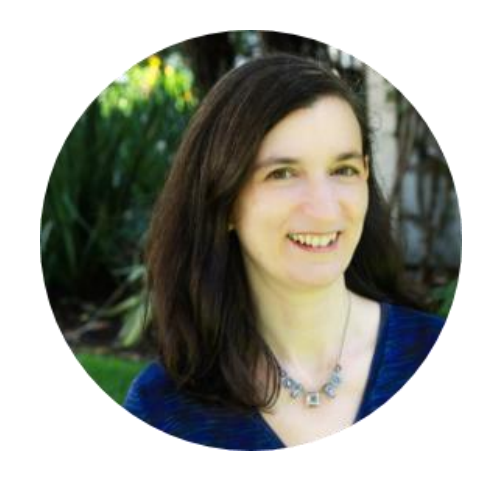

**Debbie Raucher** Director of Education John Burton Advocates for Youth

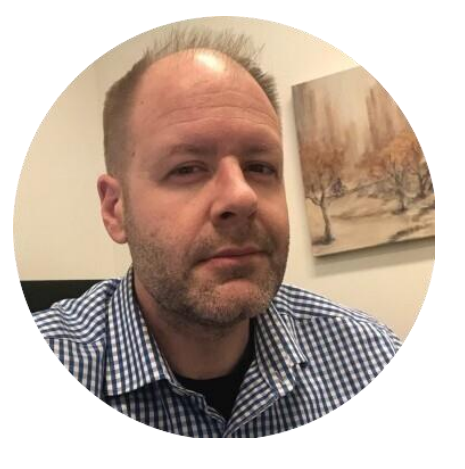

**Christopher Dech** Project Director Riverside Community College

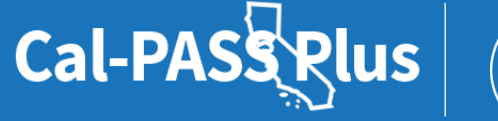

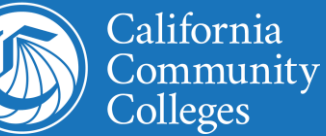

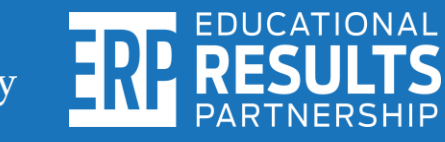

### **Thank you to colleges that already submitted recent foster youth cohort data files!**

Riverside Community College Cabrillo College Antelope Valley College Moreno Valley College Long Beach City College Los Angeles Trade College

**POWERED BY** 

California<br>Community

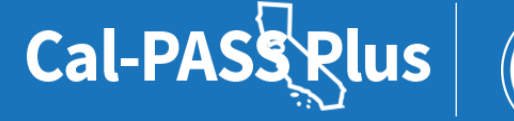

#### Let's look at the data...

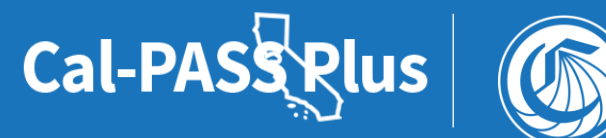

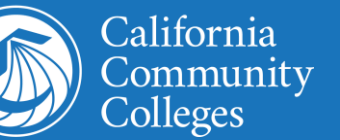

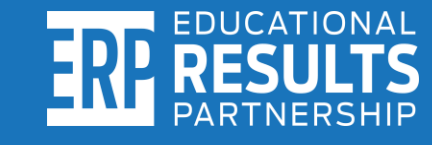

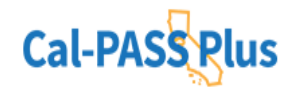

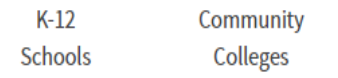

**University Progress Report** 

**Helpful** Information

**LOGIN JOIN** 

#### **Foster Youth Dashboard**

#### Success Metrics for Foster Youth Students at Community Colleges

This dashboard provides post-secondary educators, advocates, and practitioners a greater understanding of how students who self-identify as foster youth compare to their non-foster peers. Aligned with the California Colleg insights on how all students, first-year students, students in the CAFYES program, and programs that have uploaded a cohort of students, are doing. Each of the metrics provides insights on foster youth outcomes during thei workforce outcomes.

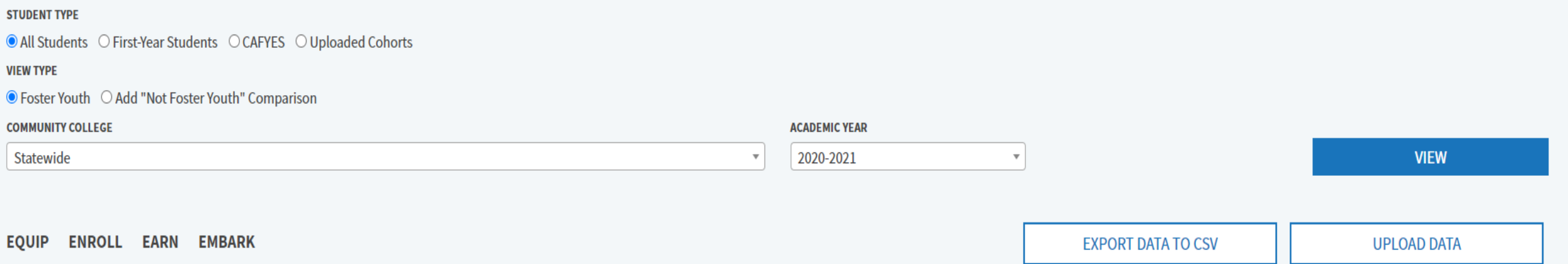

#### **EQUIP**

Understand foster students financial aid awards and participation with special programs especially for students with disabilities and economic disadvantaged to bolster education planning of students as a whole, in first year and who hold grants which will reduce equity outlaying gaps and meet equity plan goals.

#### **Received Financial Aid in the Selected Year**

In the selected year, students who received a CAFYES, Chafee, College Promise, CalGrant, or Pell Grant at any college.

#### Foster Youth, Statewide, 2019-2020

Source: Chancellor's Office Management Information System

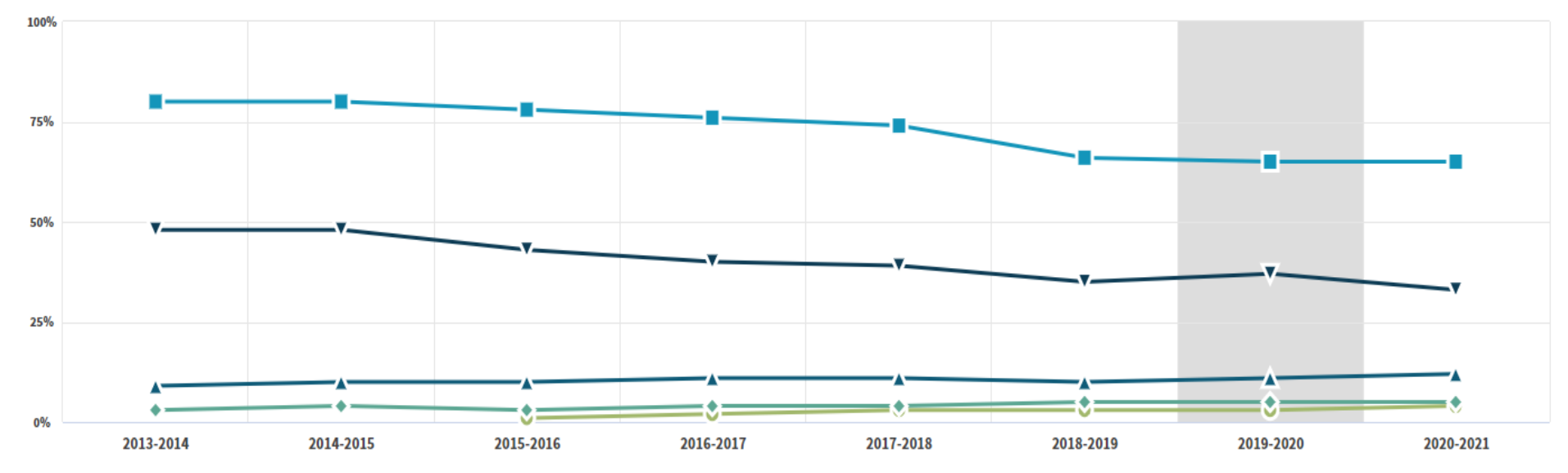

Received a CAFYES Grant : \* Received a Chafee Grant III Received a College Promise Grant/Board of Governor's Waiver In Received a Cal Grant No. Received a Pell Grant

#### A Hide Data in Table

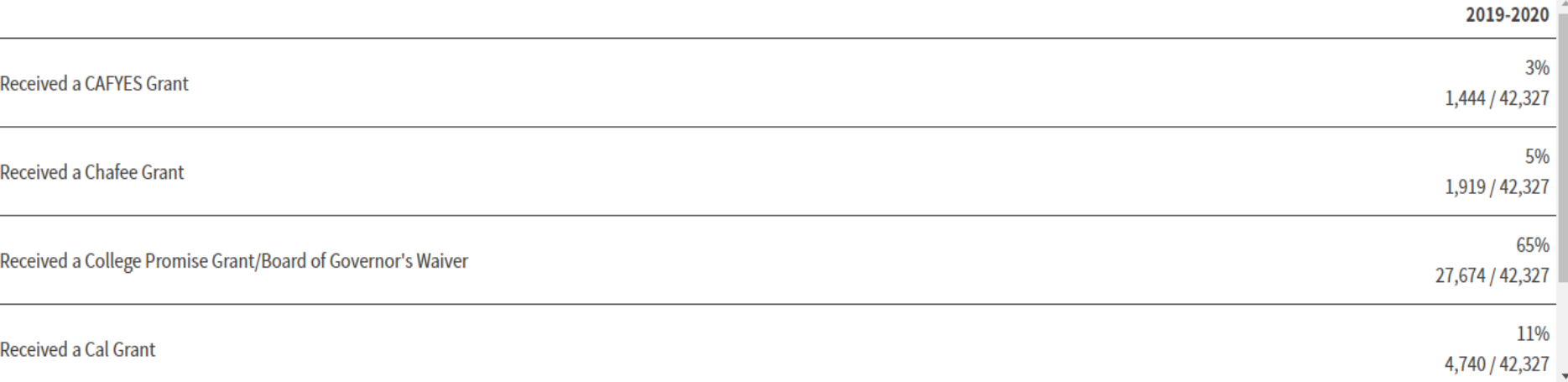

#### **EARN**

Use units and courses earned for planning access, engagement in student learning course outcomes to bolster guided pathways program which will position onward ramp towards workforce sectors.

**Grade Point Average** 

Average grade points earned in the selected year.

Foster Youth, Riverside Community College, 2020-2021

1.89

**Among 777 Students** 

Source: Chancellor's Office Management Information System

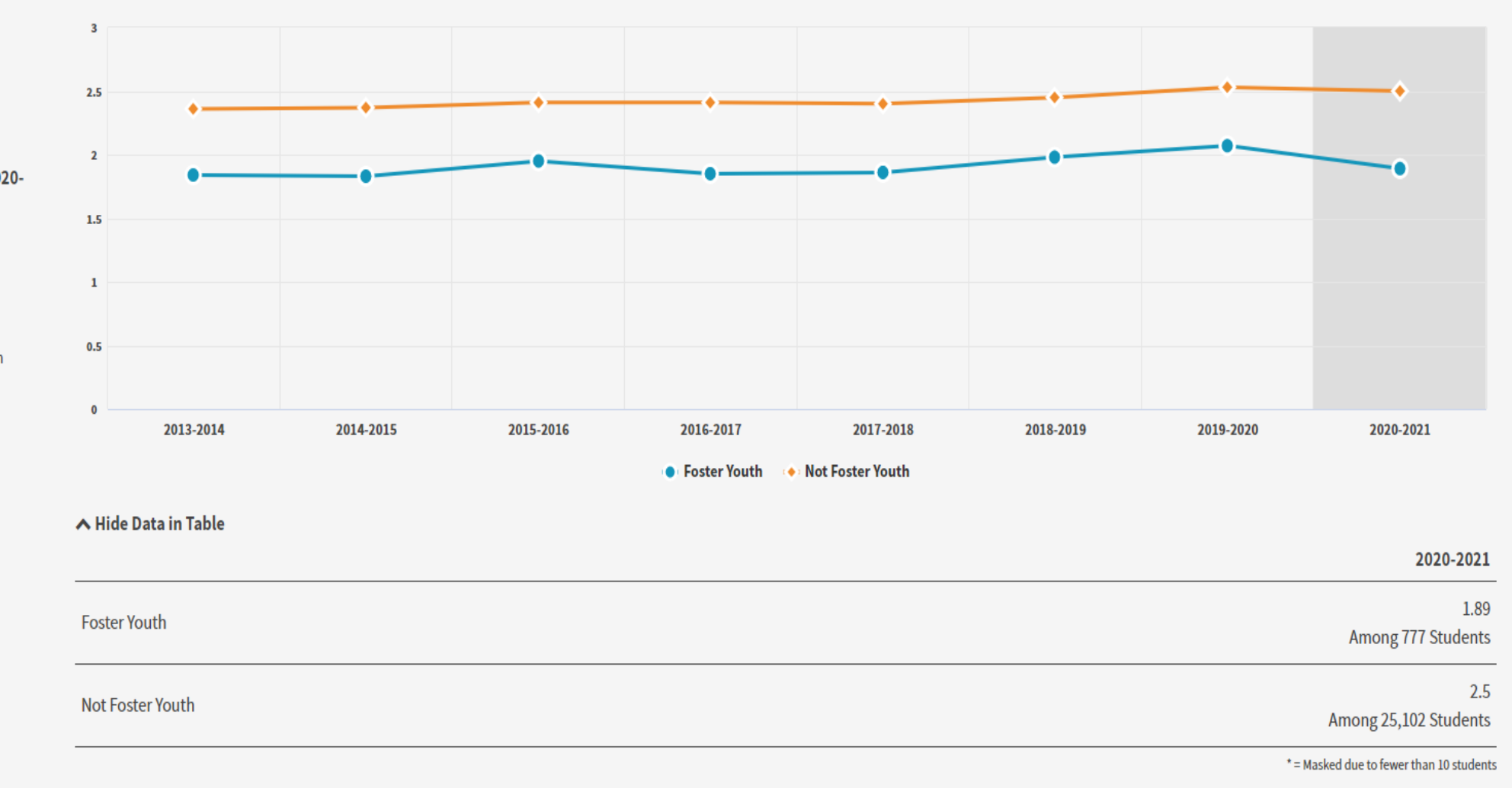

# **Follow these 4 steps to upload your foster youth cohort data file to Cal-PASS Plus**

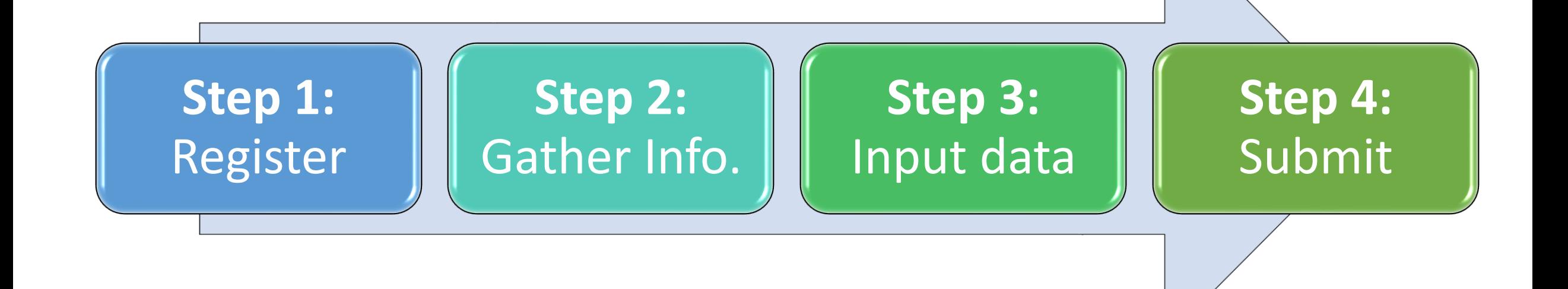

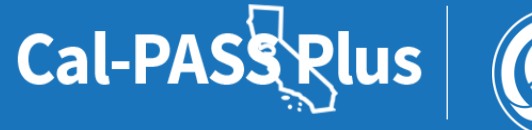

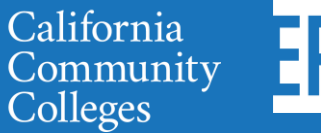

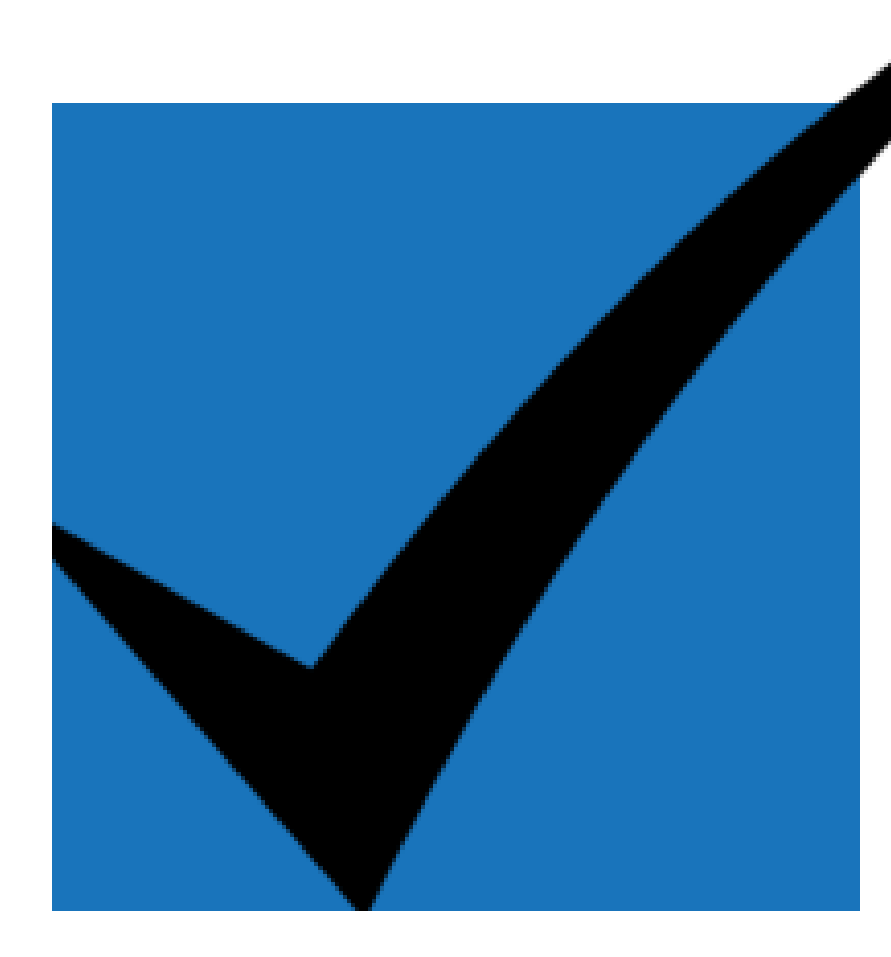

# **Step1: Register as a user of Cal-PASS Plus**

**POWERED BY** 

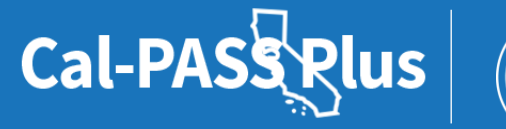

California<br>Community<br>Colleges

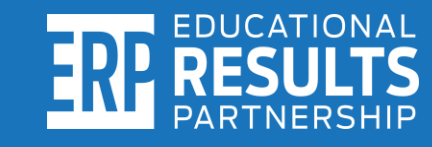

### **Visit the Cal-PASS Plus website:**

## **[www.calpassplus.org](http://www.calpassplus.org/)**

Cal-PASSRIus

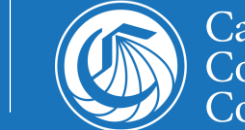

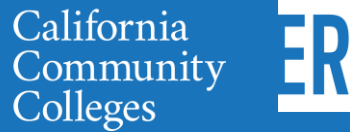

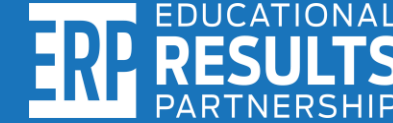

### **Click "Join Free" on the website**

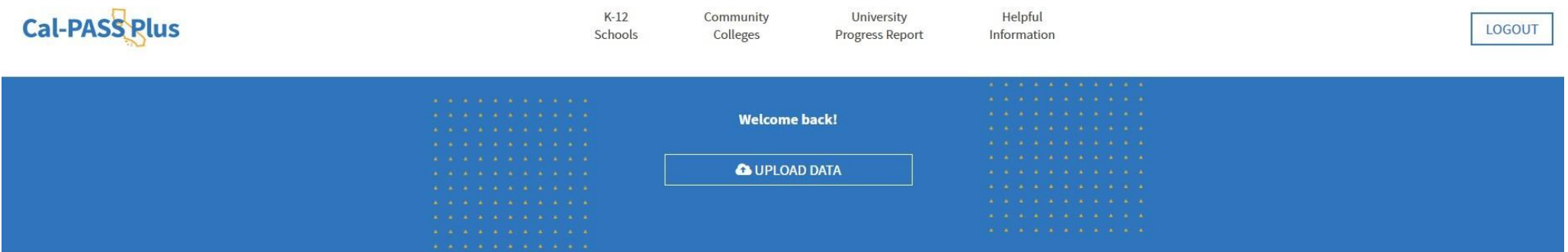

#### **Actionable** Data on **Education**

Cal-PASS Plus is a FREE statewide clearinghouse of longitudinal data following students from K-12 into the workforce

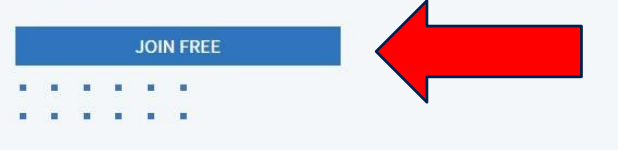

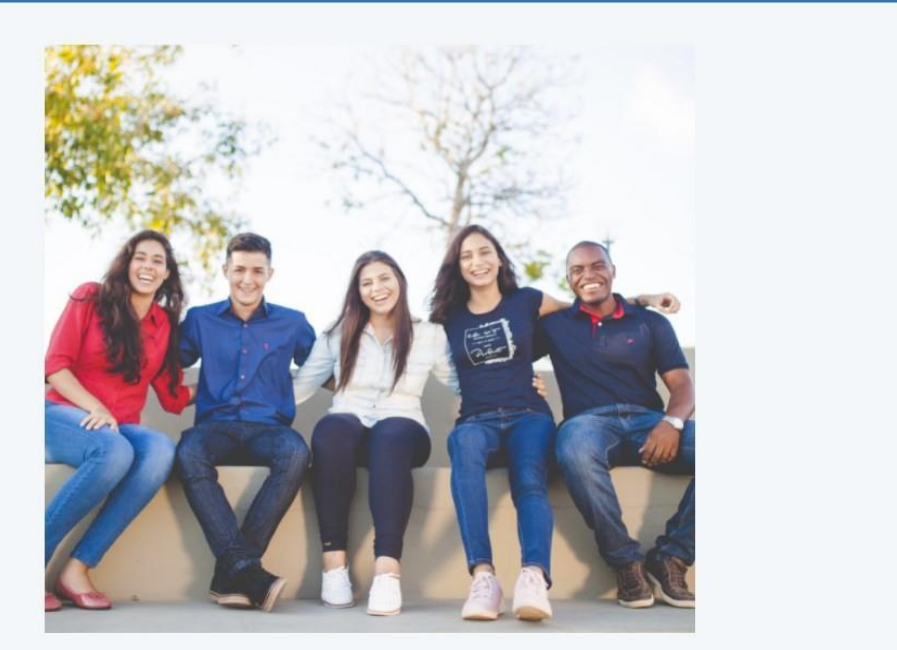

### **Fill out the login** request form with your information

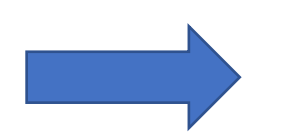

#### **Input "requesting** researcher access" in special request box

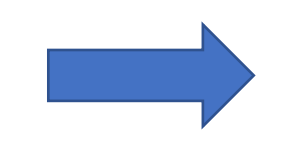

#### Affiliated with a Member Institution? Request a **Login here:**

To request a new login, fill out the form below, and click the button to submit. In order to be approved to receive a login, your email address must match a domain of a member institution.

#### **New Login Request Form**

**First Name** 

**Last Name** 

**Job Title** 

**Member Institution** 

Email

Phone ex: 000-000-0000

**Researcher Access** 

**REQUEST LOGIN** 

**POWERED BY** 

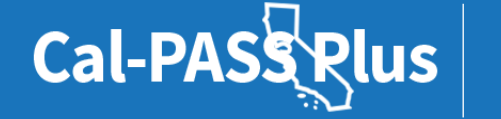

California Community Colleges

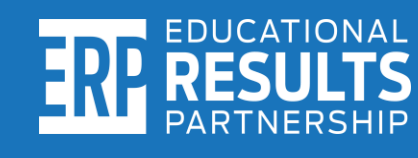

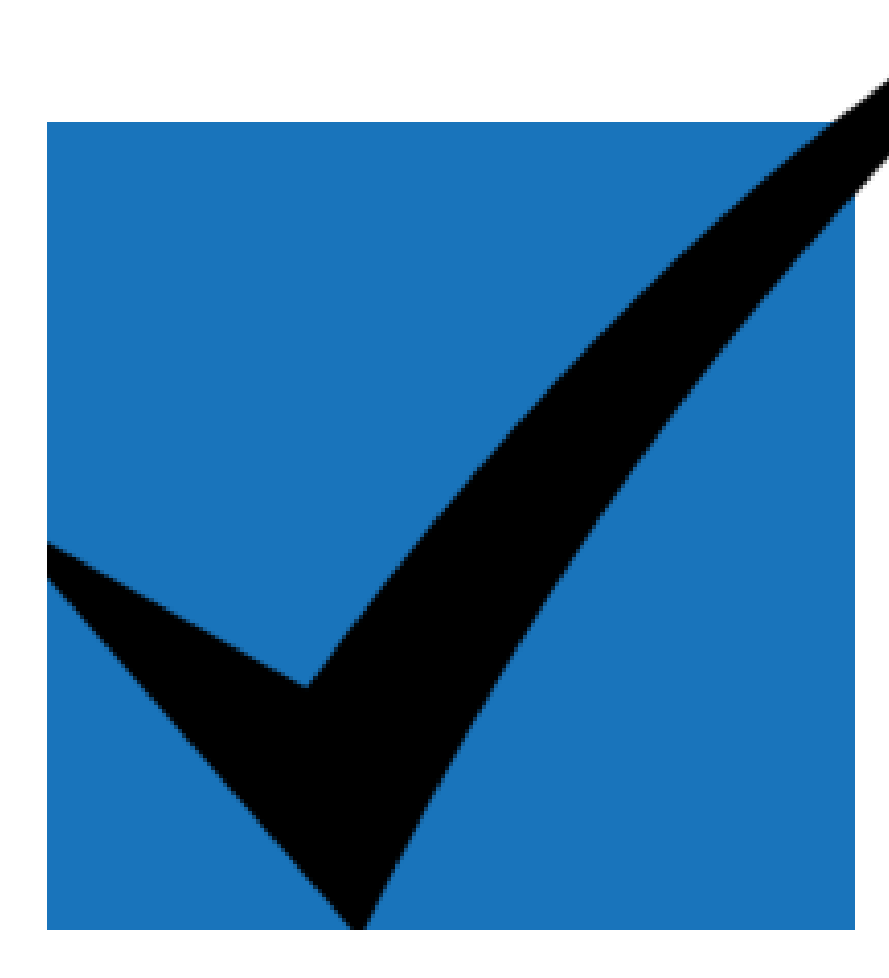

## **Step2: Gather required information for the upload**

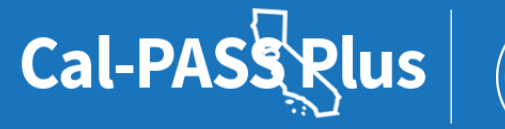

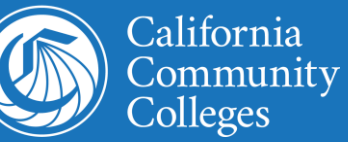

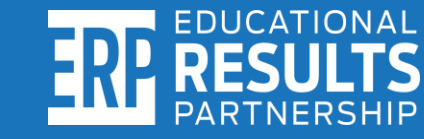

# **Here is the information you need to gather**

- 1. Find your institution's "Org Code" (Slide 28)
- 2. "Student ID" of all your program students (Slide 29)
- 3. The term and academic year for each year you are submitting data (Slide 30)
- 4. Your program's name (Slide 31)
- 5. First names of all your program students (Slide 32)
- 6. Last names of all your program students (Slide 33)
- 7. Birthdates of all your program students (Slide 34)
- 8. Gender for all your program students (Slide 35)

**POWERED BY** 

California

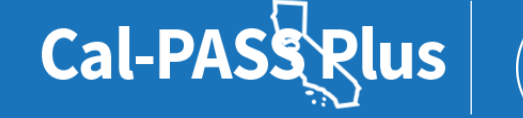

## **Download the foster youth cohort upload template**

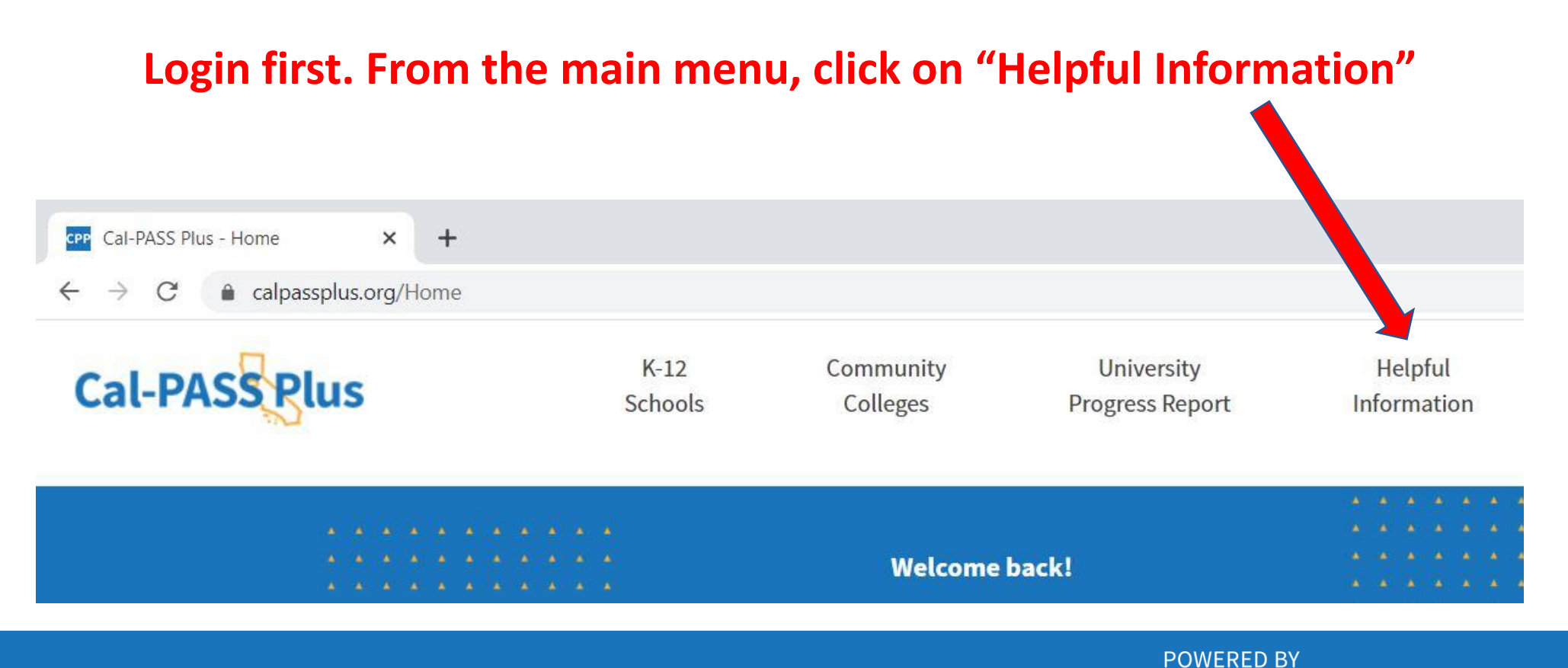

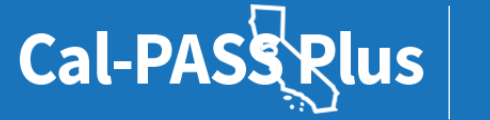

California Community Colleges

# **Download the foster youth cohort upload template (continued…)**

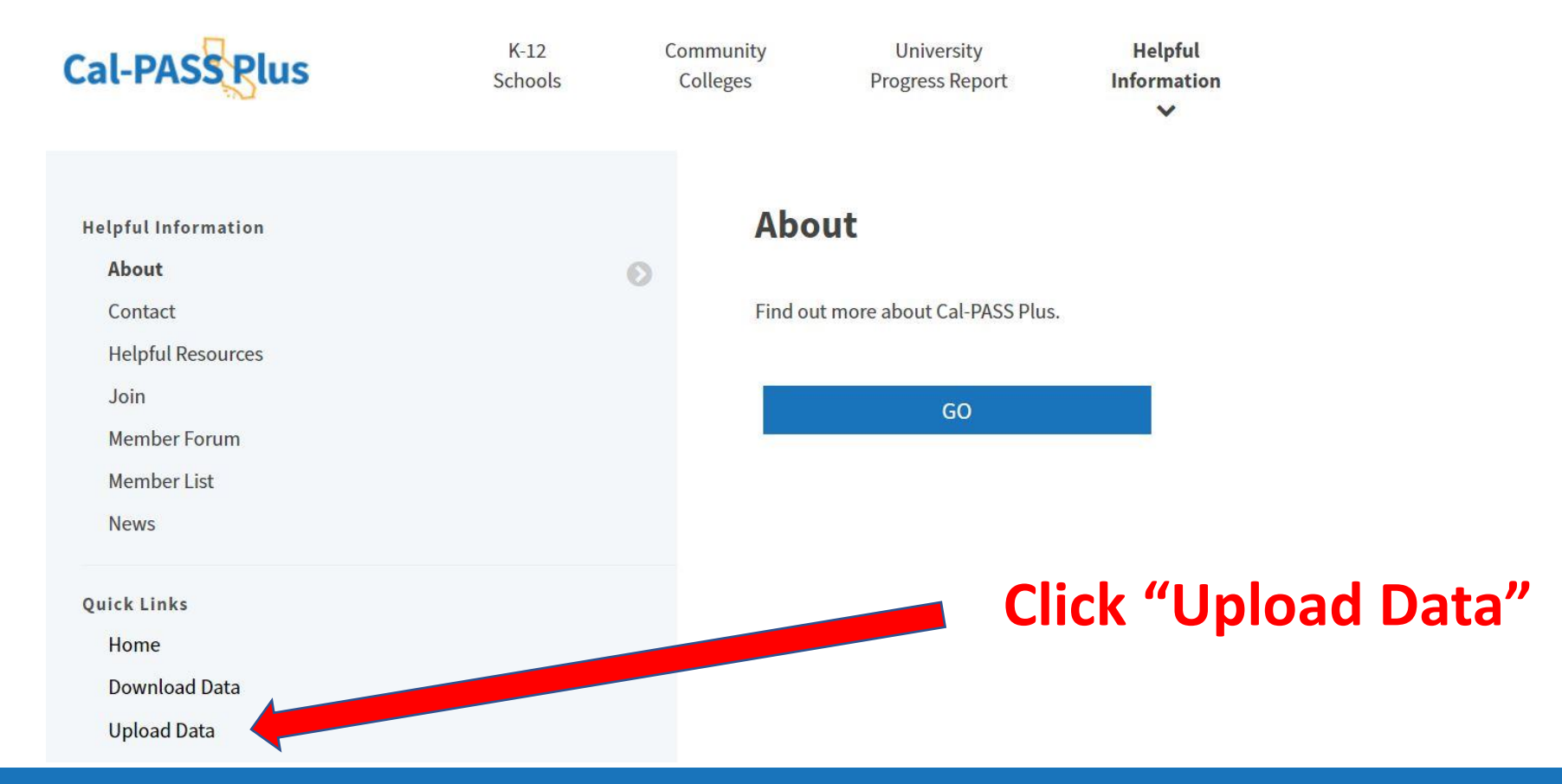

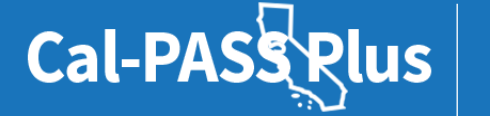

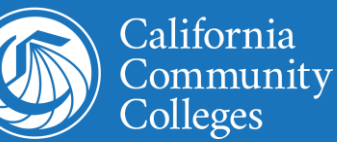

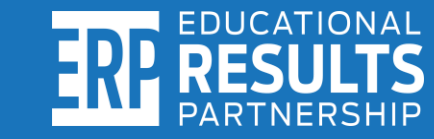

# **Download the foster youth cohort** upload template (continued)

**Scroll halfway down the** upload data page. Find and click on "Community College **Foster Youth Program Cohort Upload Template (CSV, No Header** 

#### **CLICK TO SUBMIT**

\*Data isn't submitted until you click this button.

Upload taking too long or files too large? Try compressing in a zip folder for a faster, more efficient upload. If you experience errors, please click here to report.

#### **Links to Data Descriptions and Definitions**

• K-12 CALPADS and CAASPP Data: Submit all end of the year files. Click link for more details. Note: For ODS Extracts made after July 2014, be sure to include the SELA file in your submission

• Legacy K-12: (Pre-CALPADS) submit Cal-PASS student, course, and award extract files

• STAR: Submit all

• University Data: Submit all

• Community College Data: Submit all

• Foster Youth 5.7 Report Data Upload Instructions

• Community College Foster Youth Program Cohort Upload Template (CSV, No Header)

• Custom Files: Any file format requested by Helpdesk staff. If you are unsure - please ask questions here

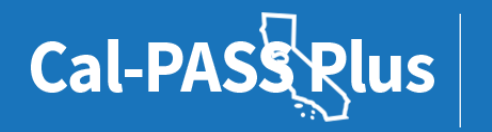

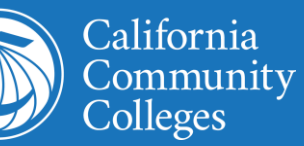

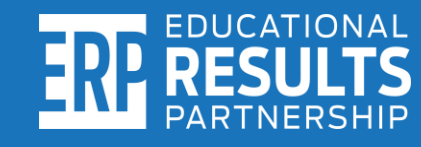

### **Overview of the cohort file data elements**

#### **FY Cohort Template** • Org\_Code (COMIS IPEDS) • Student\_Id (COMIS SB00) • Time\_code (COMIS TermID) • Program\_Name (User Defined) • Name First (COMIS SB31) • Name\_Last (COMIS SB32) • Birthdate (COMIS SB03) **Where is the information located?** • Community College DED • Community College Cohort Template • Both documents can be found on the data upload page under the Links to Data Descriptions and Definitions

• Gender (COMIS SB04)

#### **View the data element dictionary online here**: **<https://bit.ly/3onijB0>**

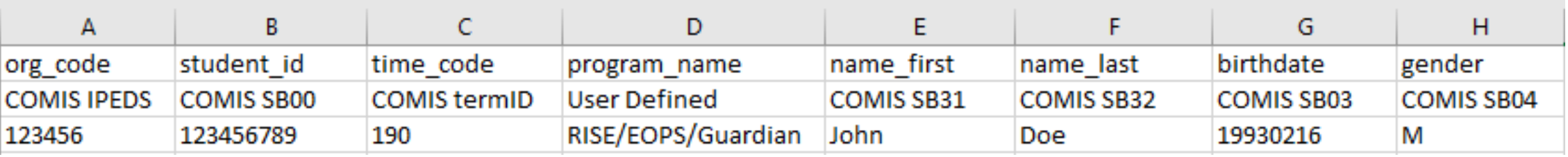

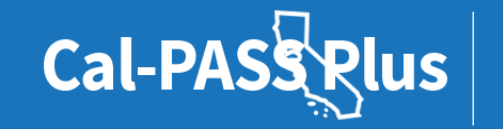

**POWERED BY** 

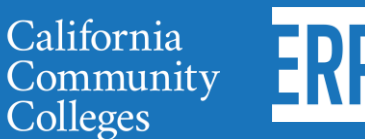

EDUCATIONAI

# **Seek help inputting your student information into the foster youth cohort template**

**Contact your Admissions and Records Office or Institutional Research and Planning Department to seek assistance with populating the cohort upload template. This is to ensure the information inputted into the file matches student records in the Chancellor's Office Management Information System (COMIS).** 

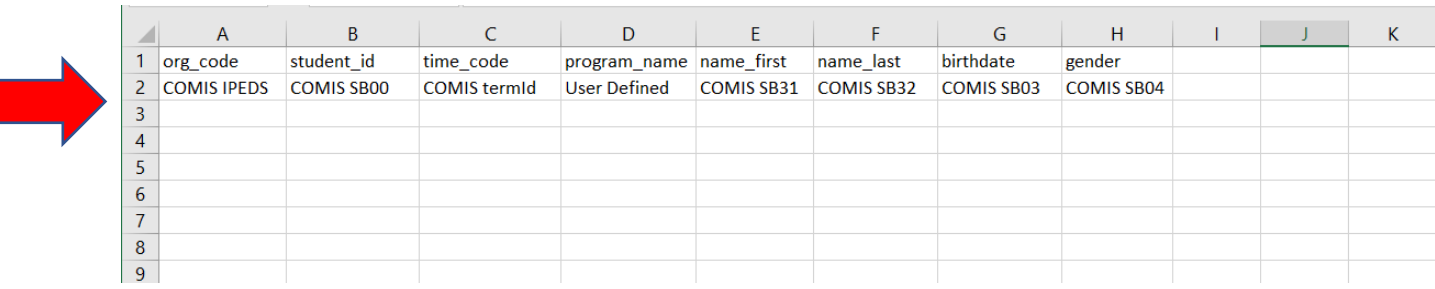

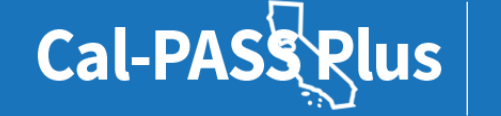

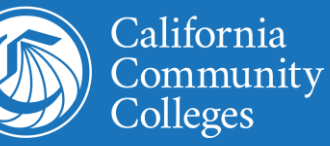

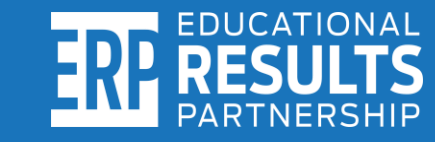

## **Foster Youth cohort file format instructions**

**Important note: Information** must be properly inputted into each column, in the order provided, and using the required format. After columns are populated, both headers must be deleted before submitting. A separate file must be created and uploaded for each year.

#### **Cal-PASS Plus Foster Youth Cohort Tool Preparing the Cohort List**

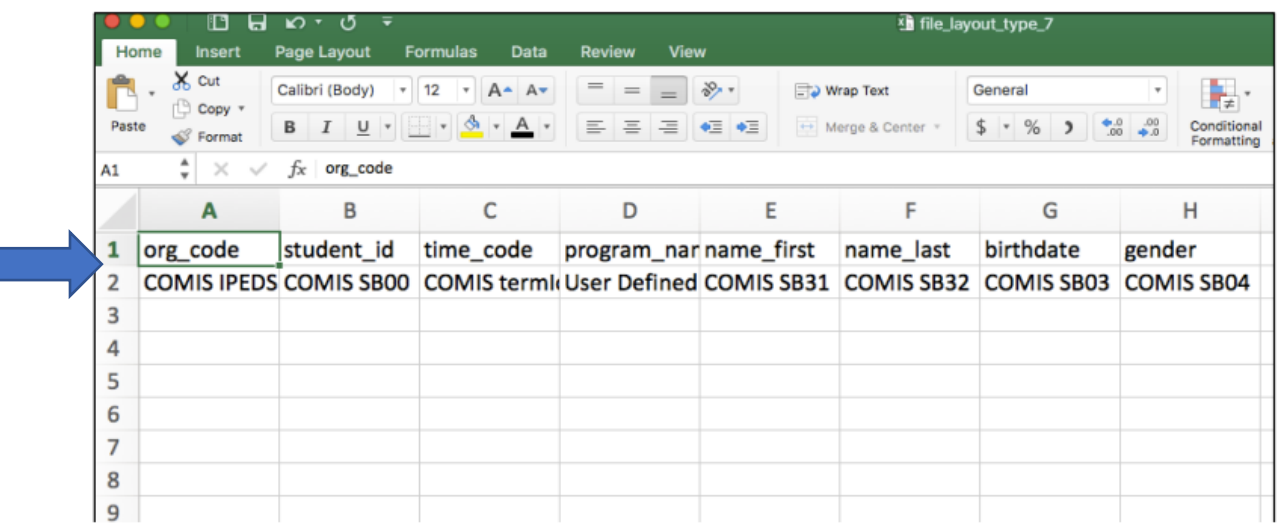

- 1. Enter the Program Name (ex. Promise Scholars, Guardian Scholars, etc.) in Column D.
- Enter the following information for each student in your program:
	- First name (column E)
	- Last name (column F)
	- Date of Birth (Column G) Must be entered using format YYYYMMDD for example: 20000414 or MMDDYYYY 02011999
	- Gender (Column H) Enter M or F

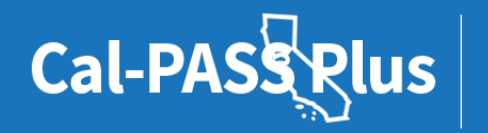

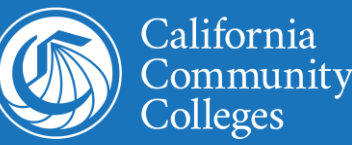

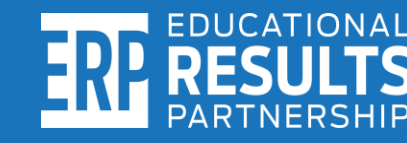

### **Important Reminders!**

✓**After the columns are populated, both headers must be deleted or else the file won't process.** 

✓**There must be a separate file for each year of data submitted.**

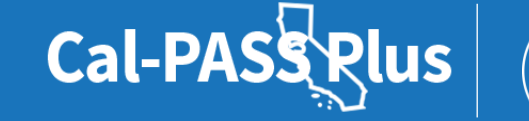

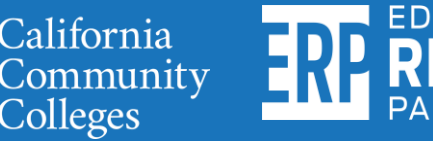

### **File format instructions continued…**

**When saving the file:** > This PC > Documents  $\checkmark$ Ō Organize  $\blacktriangleright$ New folder **1) Name the file by Custom Office Templates** Dell  $\check{ }$ **Quick access**  $\Box$  Desktop **your program**  Downloads \* Excel My Data Sources **Tell** Documents \* **name and year**  Pictures **My Shapes OneNote Notebooks (see example**  Γ **PDFs** Pictures **below).**  SQL Server Management Studio Video Queries Visio Visual Studio 2017 Work Microsoft Excel **2) Save the file as**  File name: GuardianScholars 2020-2021 Save as type: CSV (Comma delimited) っ **.CSV or else the**  Authors: Steven Hill Tags: Add a tag **upload will fail.**

**X** Save As  $\circ$ Search Documents  $E = \bullet$ Title: Add a title Tools + Save Cancel A Hide Folders

#### **POWERED BY**

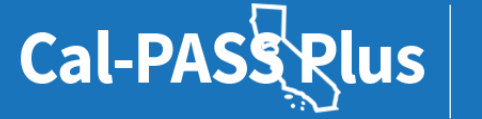

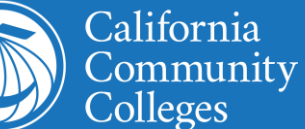

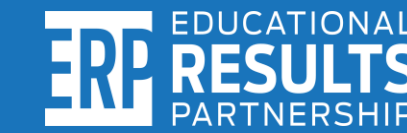

 $\times$ 

## **Column A: How to identify your "Org Code"**

#### **Visit**: **<https://bit.ly/3ITFWdI>**

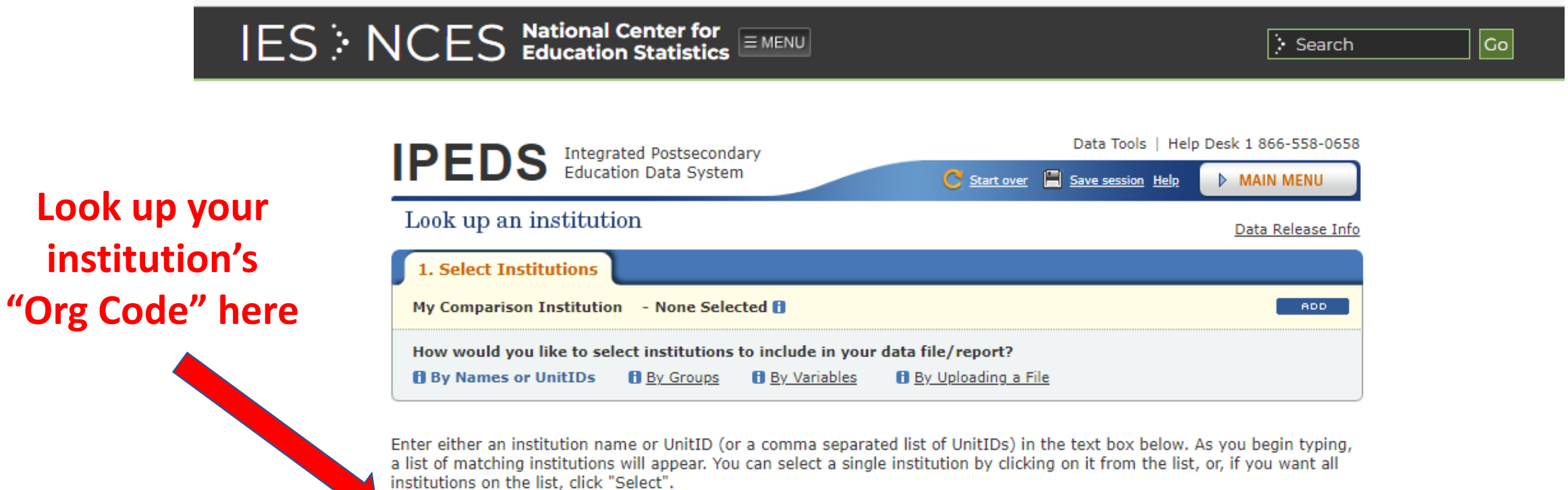

**Institution Name** 

**Select** 

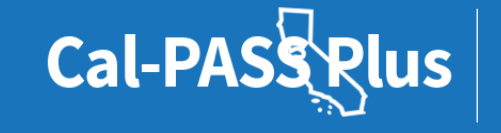

**POWERED BY** 

California Community

Colleges

### **Column B: How to identify the "Student ID"**

**California Community Colleges Management Information System Data Element Dictionary** 

#### **Student Basic Data Elements**

**Each program participant's studentidentifier should be inputted in the same way it is reported to the Chancellor's Office Management Information System (COMIS). Failure to use the SB00 student identifier associated with the students in your program will cause difficulties in identifying and matching students in your program with the COMIS records.** 

**Note: Student ID must be a 9-digit number. For example: 123456789**

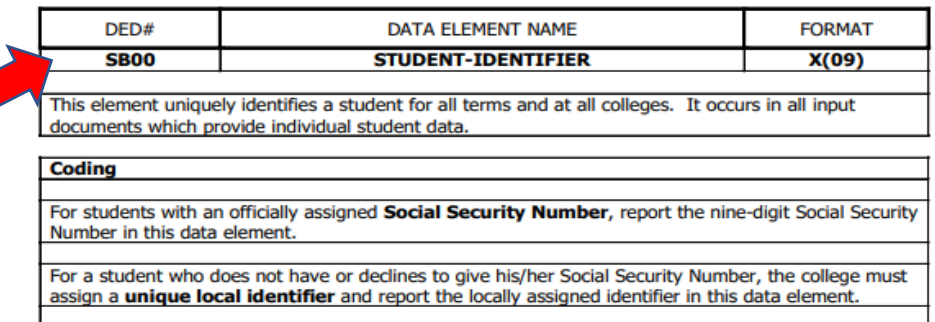

The data element Student ID Status (SB01) must be coded to indicate which of the above methods is used to identify the student

#### **SB00 STUDENT-IDENTIFIER**

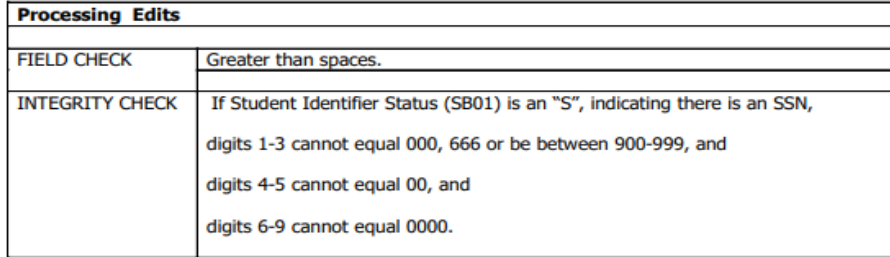

#### **SB00 STUDENT-IDENTIFIER**

**Change History** 

Implement: 06/01/89

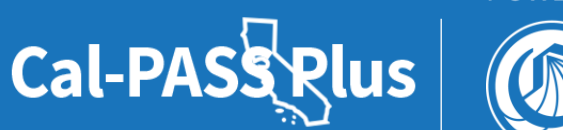

**POWERED BY** 

California Community Colleges

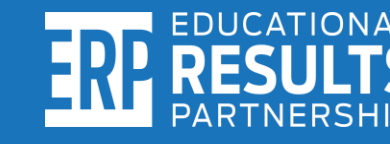

### **Column C: How to identify the "Time Code"**

**California Community Colleges Management Information System Data Element Dictionary** 

**To populate the "Time Code" column, determine the term type code (i.e. summer, fall, etc.) and follow the formatting instructions shown in the image.**

**For example: A program administered in the Summer of 2020 should be inputted as code "205".**

**Note: Must be a 3-digit code.** 

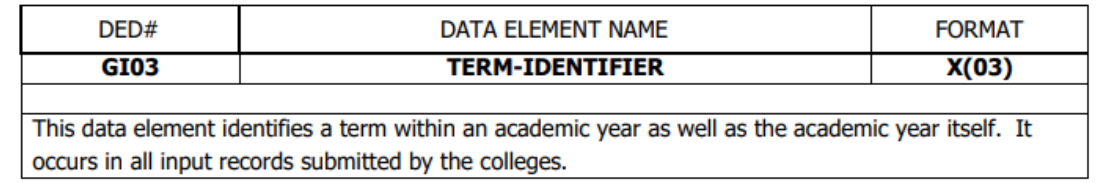

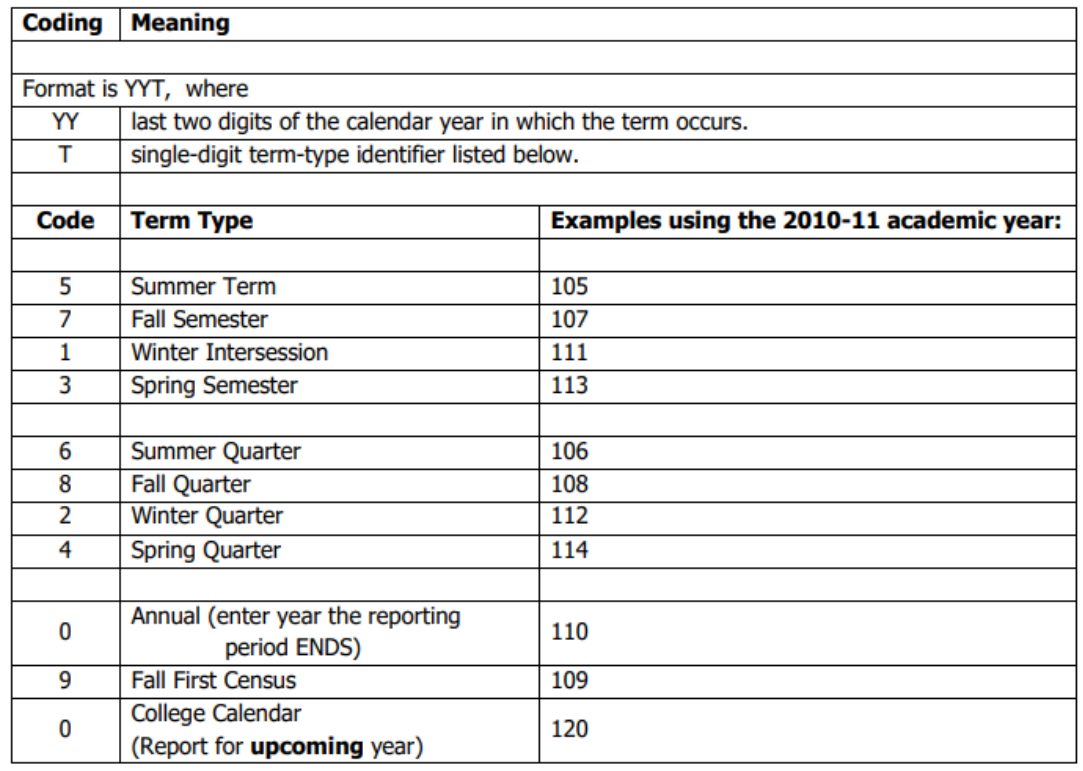

## **Column D: Identifying your "Program Name"**

✓ **This column must list the name of your program.** 

✓ **For example: Guardian Scholars, Husky Scholars, Bear Club Scholars, etc.**

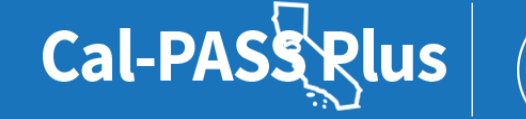

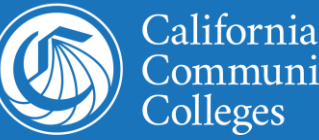

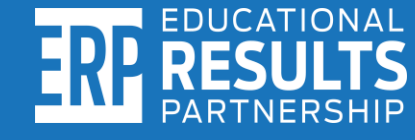

# **Column E: How to identify correct "First Name"**

**California Community Colleges Management Information System Data Element Dictionary** 

#### **Student Basic Data Elements**

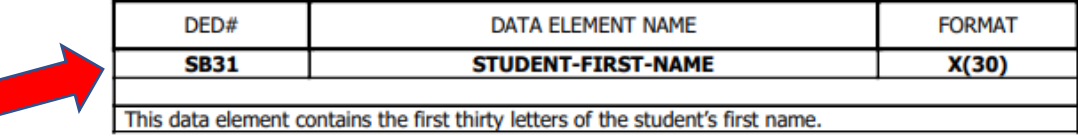

#### Coding

If the student's first name is less than 30 characters, left justify and space fill.

If the student has no first name enter the three character value 'NFN': left justify and space fill.

#### **SB31 STUDENT-FIRST-NAME**

**Processing Edits** 

**FIELD CHECK** Cannot be all spaces, x's or y's

#### **SB31 STUDENT-FIRST-NAME**

**Change History** 

Implemented: 08/01/11

**The person inputting the data must ensure the student's first name matches how it appears in the Chancellor's Office Management Information System (COMIS).** 

**For example: If you input, "Bob" it will not match if the students first name is entered as "Robert" in COMIS.**

**Note: First name has a 30-character max.** 

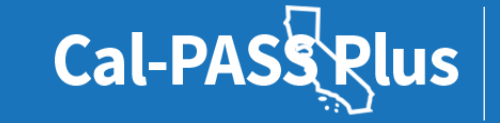

**POWERED BY** 

California Community Colleges

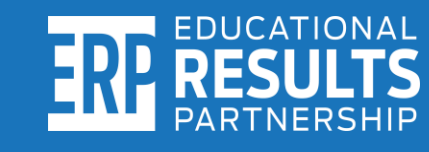

## **Column F: How to identify correct "Last Name"**

The person inputting the data must ensure each student's last name is typed in exactly as it appears in the **Chancellor's Office Management Information System (COMIS).** 

For example: If the last name is inputted as "Jones-Smith" it will not match if the student's last name is only entered as "Smith" in COMIS.

Note: Last name has 40-character max.

**California Community Colleges Management Information System Data Element Dictionary** 

#### **Student Basic Data Elements**

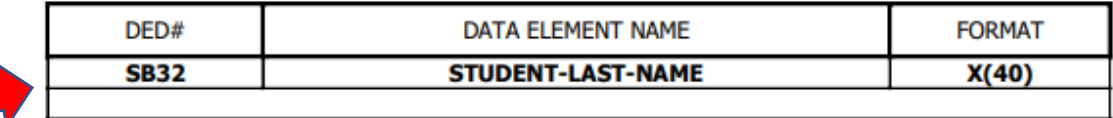

This data element contains the first forty letters of the student's last name.

#### Coding

If the student's last name is less than 40 characters, left justify and space fill.

If the student has no last name enter the three character value 'NLN'; left justify and space fill.

#### **SB32 STUDENT-LAST-NAME**

**Processing Edits** 

**FIELD CHECK** Cannot be all spaces, x's or y's

#### **SB32 STUDENT-LAST-NAME**

**Change History** 

**Cal-PASS Rlus** 

Implemented: 08/01/11

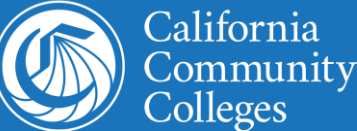

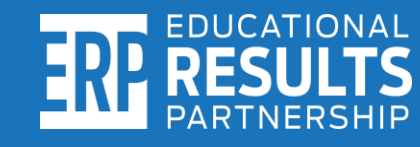

## **Column G: How to identify correct "Birthdate"**

**California Community Colleges Management Information System Data Element Dictionary** 

**Student Basic Data Elements** 

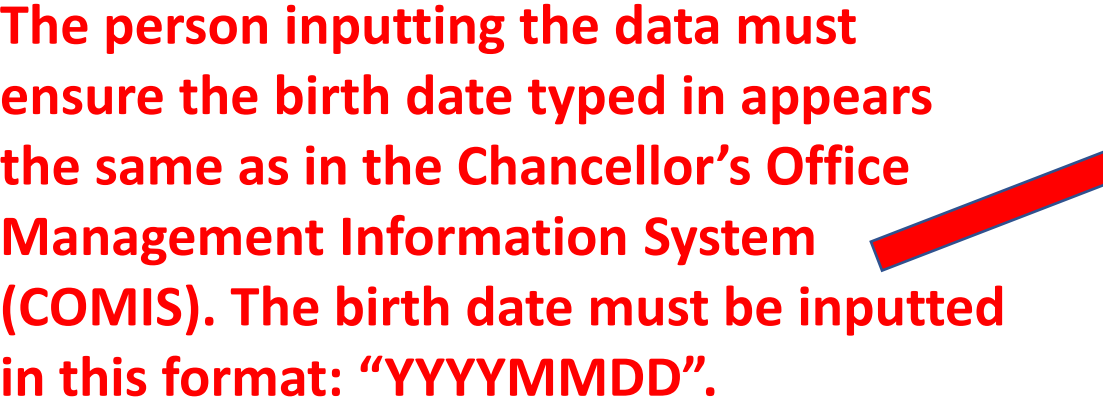

**Note: The birth date should appear as 8 digits. For example: 20000414**

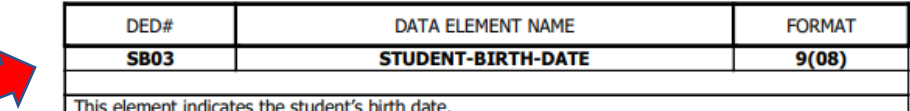

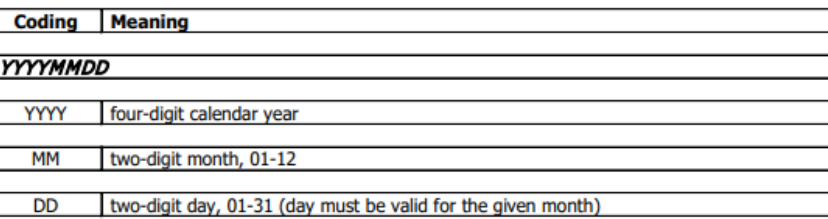

#### **SB03 STUDENT-BIRTH-DATE**

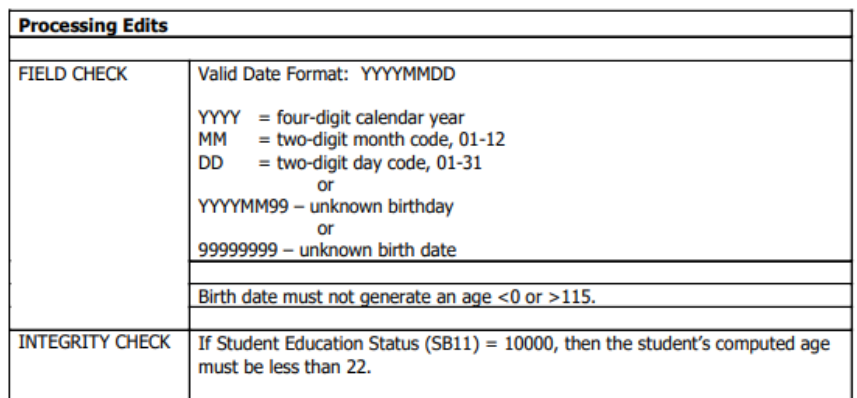

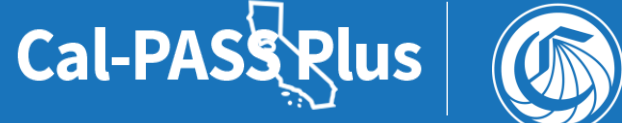

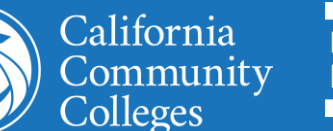

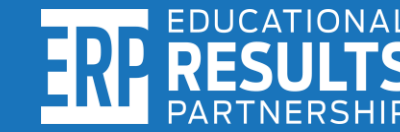

## **Column H: How to identify student's "Gender"**

**California Community Colleges Management Information System Data Element Dictionary** 

**Student Basic Data Elements** 

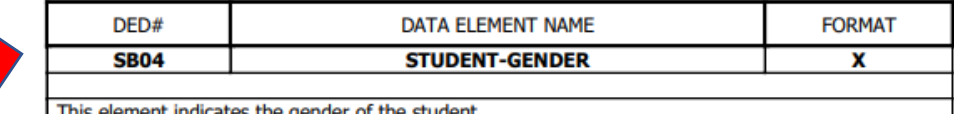

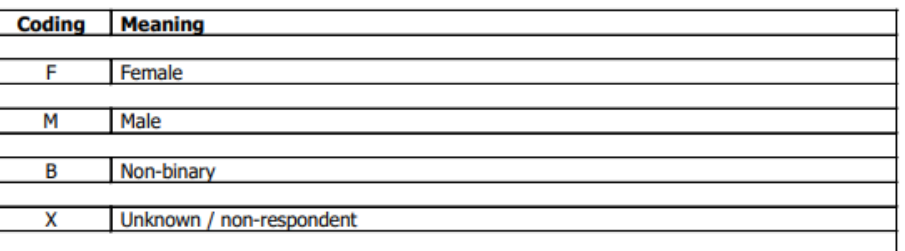

#### **SB04 STUDENT-GENDER**

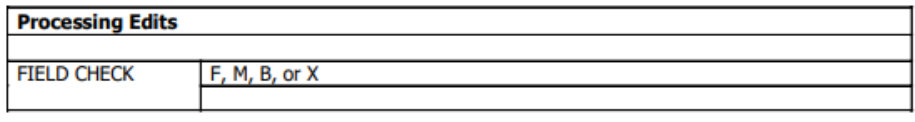

#### **SB04 STUDENT-GENDER**

**Change History** 

Revision: Effective Summer 2019 term 195, 196. Added "B Non-binary

Implement: 06/01/89

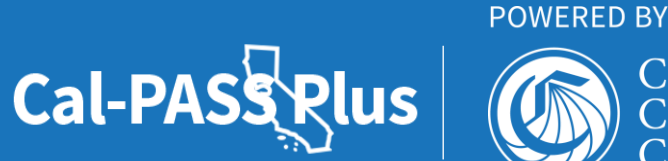

California Community Colleges

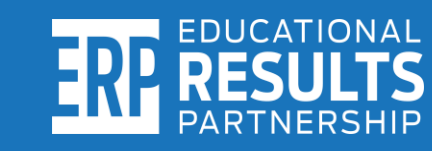

**The person inputting the data must ensure that the student's gender appears the same as in the Chancellor's Office Management Information System (COMIS). Follow the coding provided in the data element dictionary for the Gender column.**

**For example: A student registered in COMIS as male, should be inputted as "M".**

**Note: Must be inputted as 1 alphabetic character and use only F, M, B or X.** 

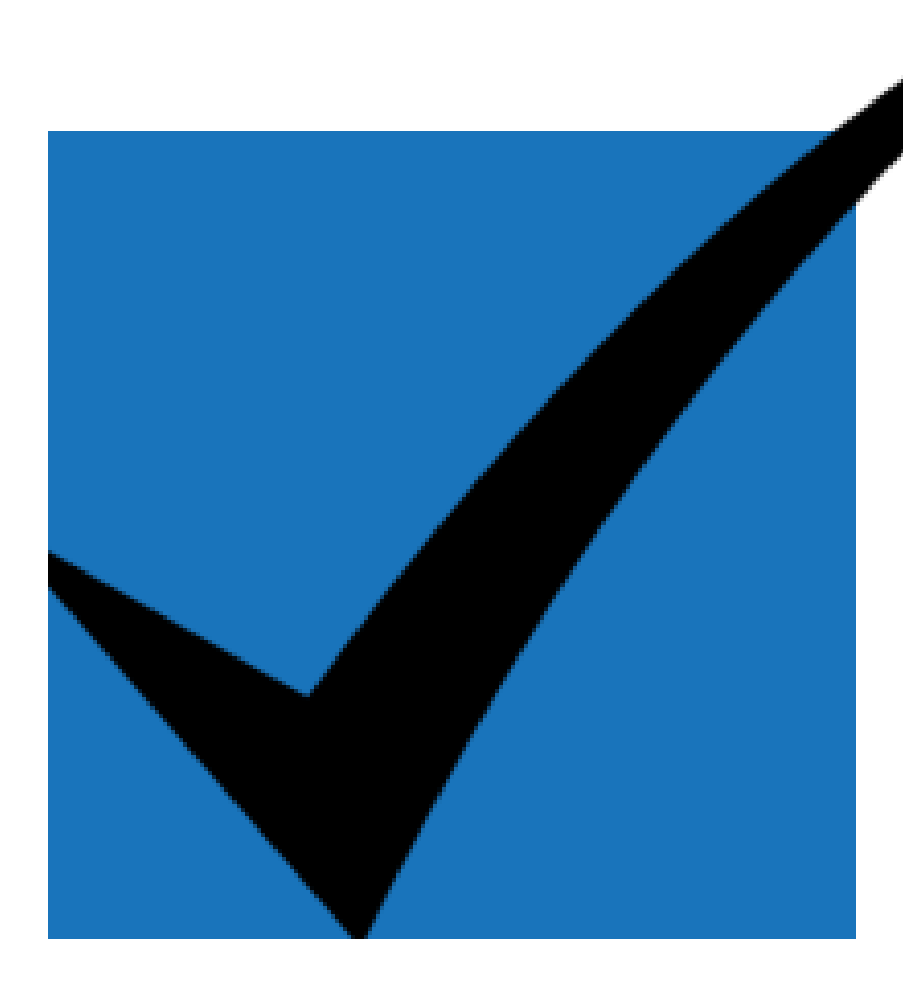

## **Step3: Extract data and confirm it matches COMIS records**

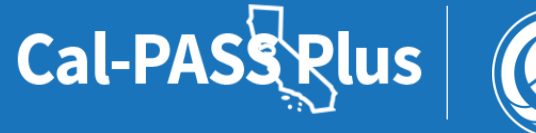

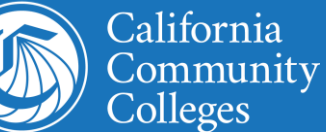

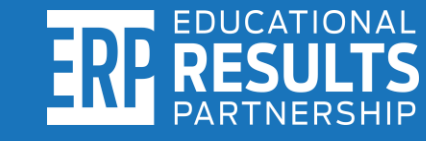

# **Begin extracting data from COMIS into the foster youth cohort template**

**Seek assistance from your Admissions and Records Office or Institutional Research and Planning Department to extract each student's information as it appears in the Chancellor's Office Management Information System (COMIS). Must follow the instructions from this presentation or else records won't match.** 

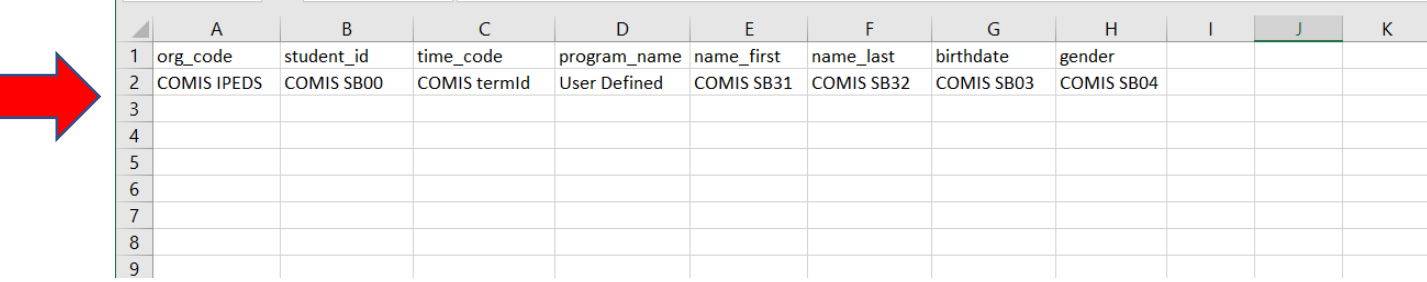

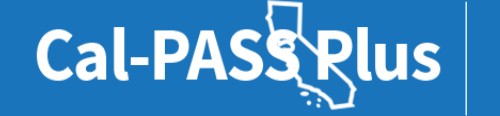

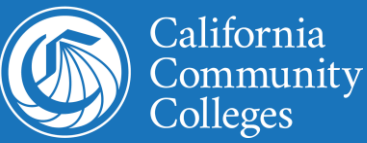

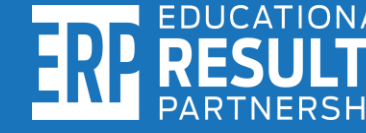

### **Final submission checklist**

- ✓ **Is the file labeled correctly by program name and year?**
- ✓ **Is file saved in .CSV (comma delimited) format?**
- ✓ **Is there a total of 8 columns in the file?**
- ✓ **Are both sets of headers deleted from the template?**
- ✓ **Is there a separate file for each year of data that will be uploaded?**

**If yes to all the above, the file is ready to be uploaded to Cal-PASS Plus!**

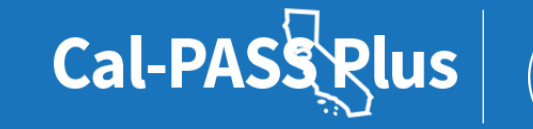

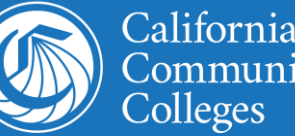

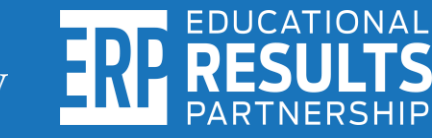

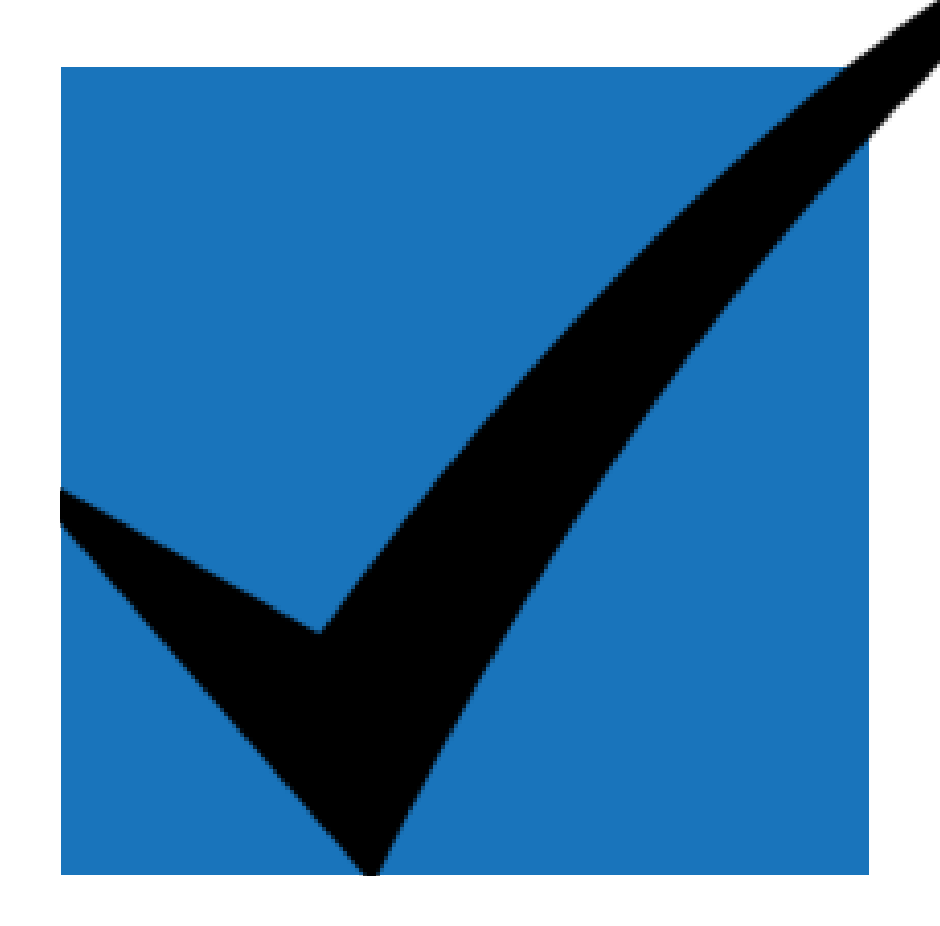

## **Step4: Upload each year's file to Cal-PASS Plus**

# **Properly select fields on the data upload page**

**Ouestions?** 

#### **File Submission**

Welcome to the Cal-PASS Plus File Submission Page! Please follow the steps below to upload your institution's data files.

This file submission takes place over SSL-encrypted protocol and files are never stored on our web servers. They are immediately deposited into the secure storage, not accessible via Internet. It is more secure than FTP (SFTP, or FTPS).

#### Instructions:

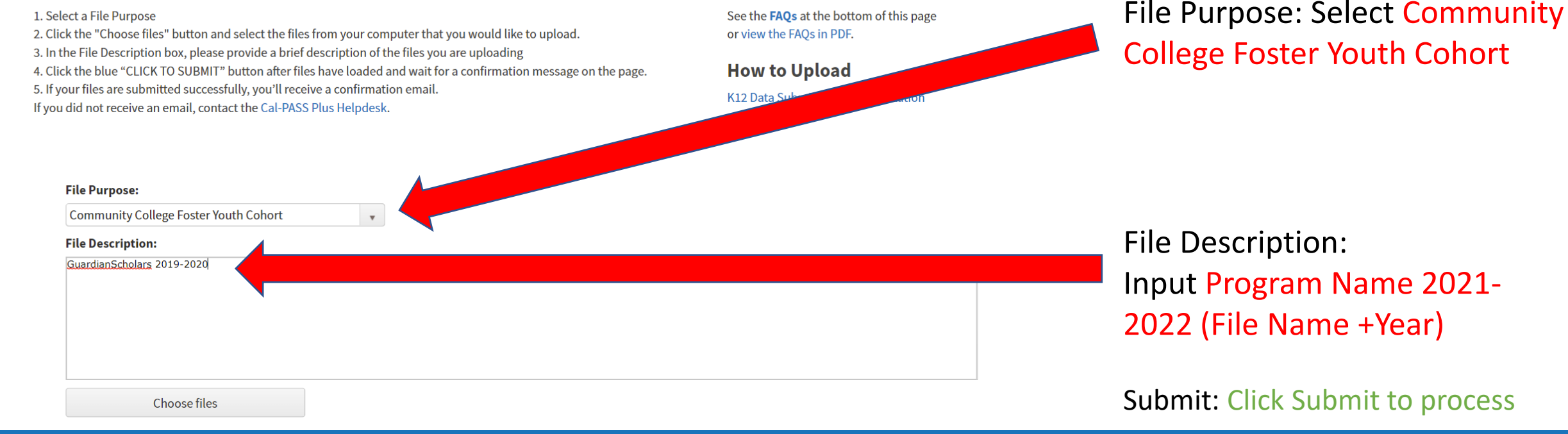

**POWERED BY** 

California Community Colleges

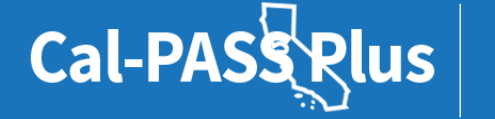

# Look for this message after uploading

#### **Instructions:**

1. Select a File Purpose

- 2. Click the "Choose files" button and select the files from your computer that you would like to upload.
- 3. In the File Description box, please provide a brief description of the files you are uploading
- 4. Click the blue "CLICK TO SUBMIT" button after files have loaded and wait for a confirmation message on the page.
- 5. If your files are submitted successfully, you'll receive a confirmation email.

If you did not receive an email, contact the Cal-PASS Plus Helpdesk.

#### **Questions?**

See the FAQs at the bottom of this page or view the FAQs in PDF.

#### **How to Upload**

**K12 Data Submission Documentation** 

Thank you for uploading your file(s)! You should receive a confirmation email shortly. Please click here if you'd like to make another upload.

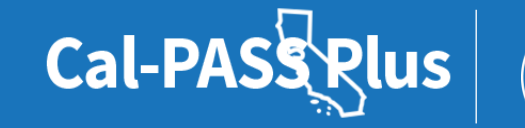

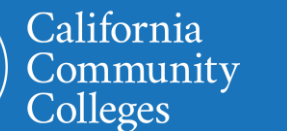

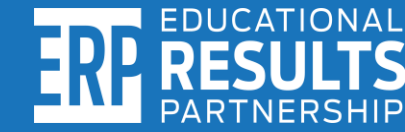

### **Person uploading must check email to confirm the upload was successfully merged in the database**

**Check email inbox to confirm uploaded files were successfully merged in the Cal-PASS Plus database. If the upload was successfully received and merged, the uploader will receive an email message such as the one below:**

Sender: [noreply@calpassplus.org](mailto:noreply@calpassplus.org)

Subject: None

Message:

Thank you for uploading your cohort files to Cal-PASS Plus. We've successfully received your cohort files. Please let us know if you have any questions.

<names of files successfully received listed here>

Cal-PASS Rlus

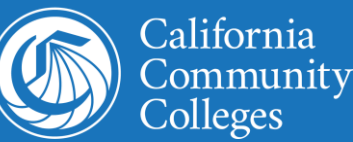

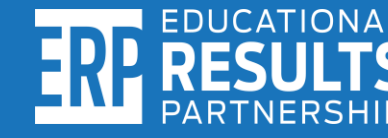

### **Final Reminders!**

- ✓**Save the file in .csv format.**
- ✓**Save the file as "Program Name + Year".**
- ✓**Submit a separate file for each year of data submitted.**
- ✓**Delete both sets of headers before submitting.**
- ✓**When uploading, select "Community College Foster Youth Cohort" as the file purpose.**
- ✓**Upload the file to Cal-PASS Plus!**
- ✓**Check email to confirm the upload was successful.**

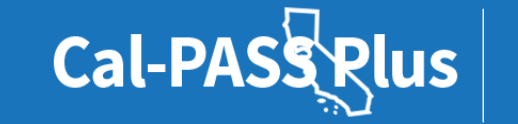

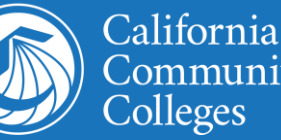

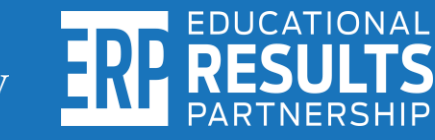

### **Deadline to upload data**: **Friday, August 26, 2022**

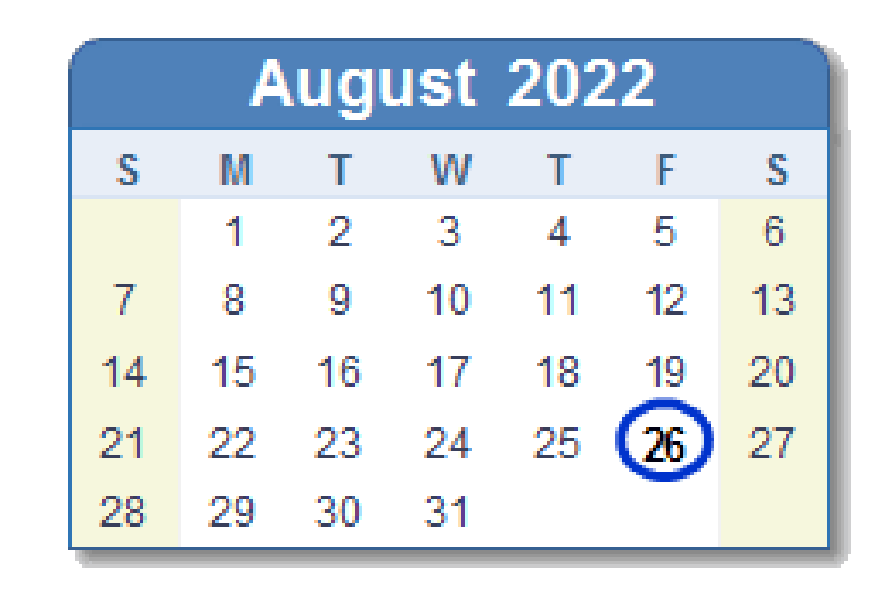

#### Friday, Aug 26th 2022

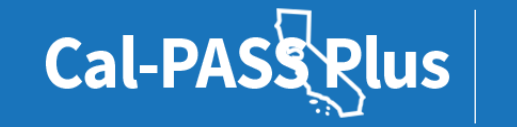

**POWERED BY** 

California

Colleges

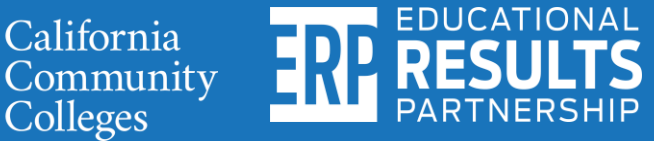

# **Still need help? Please schedule time with us for personal assistance!**

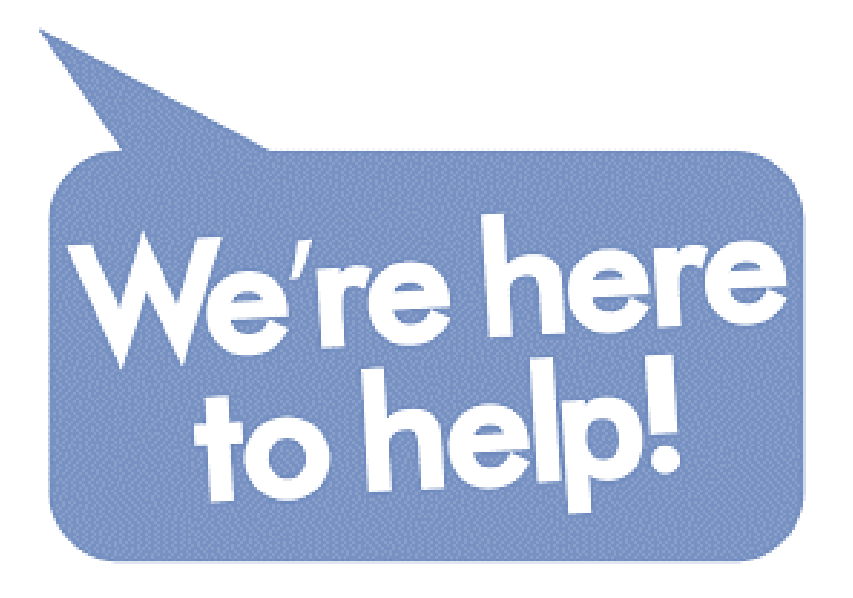

**Contact the Help Desk [help@calpassplus.org](mailto:help@calpassplus.org) (916) 498-8980 Hours: Mon – Fri, 9am to 5pm**

**Book an appointment online for help preparing and uploading your file. Click here to book time:**

<https://bit.ly/3BMSfnX>

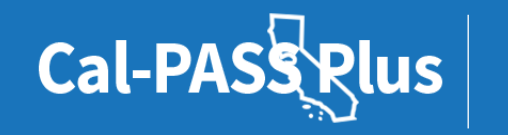

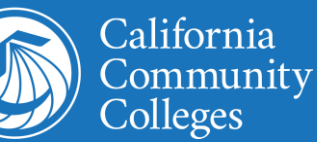

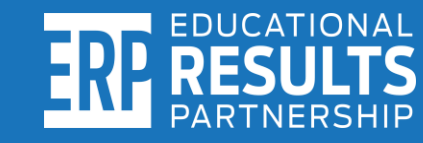

# **Questions?**

#### **Your feedback is vital to improving our work. Please share your feedback on today's presentation here:**

**<http://bitly.ws/te7i>**

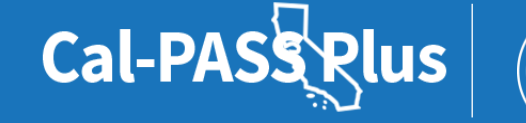

**POWERED BY** 

California

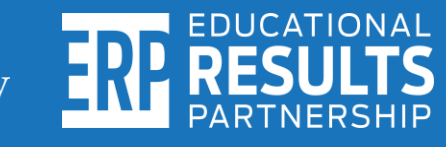

### **Thank you! Please reach out to us directly.**

**Alex Barrios** President Educational Results Partnership Cal-PASS Plus [abarrios@edresults.org](mailto:abarrios@edresults.org)

> **Kashae Knox** Engagement Manager Cal-PASS Plus [kknox@edresults.org](mailto:kknox@edresults.org)

**Debbie Raucher** Director of Education John Burton Advocates for Youth [debbie@jbay.org](mailto:Debbie@jbay.org)

**Steven Hill** IT Help Desk Technician Cal-PASS Plus [shill@edresults.org](mailto:shill@edresults.org)

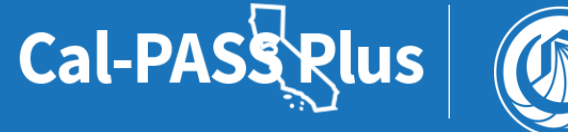

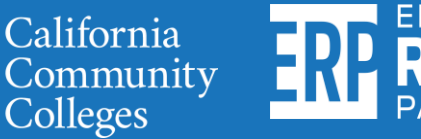